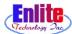

## **Advanced Function**

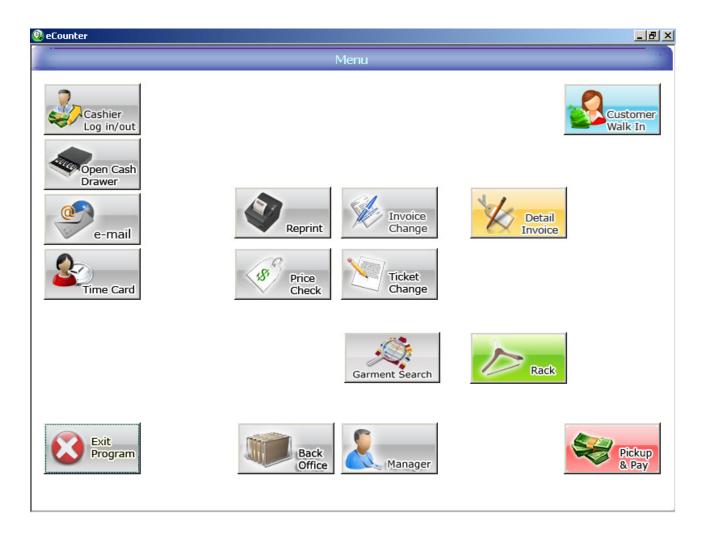

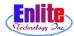

### **Advanced Function**

Advanced function will let user correct transaction mistake and modify customer information.

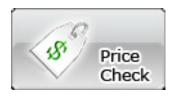

### **Price Check**

When customer is just asking price of a particular garment, use Price Check function.

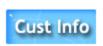

## **Customer Info**

When user need to access a particular customers transaction history for lost garment or sale report, use Ticket History function.

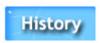

# **Customer History**

When user need to access a particular customers transaction history for lost garment or sale report, use Ticket History function.

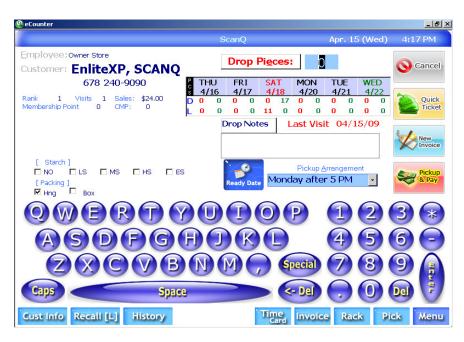

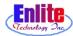

### **Advanced Function**

Advanced function will let user correct transaction mistake and mortify customer information.

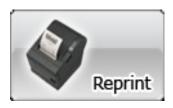

## Reprint

Reprint function will let user reprint invoices, tickets and tags.

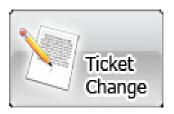

# **Ticket Change**

When tickets need to be changed, use Ticket Change function.

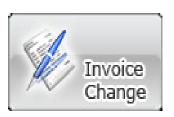

## **Invoice Change**

To change invoice information, use Invoice Change.

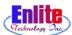

#### **Customer Info**

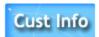

Customer File function will let user search a particular customer from all customer list, and also let users change or update the customer information.

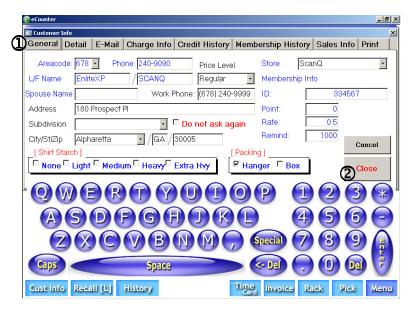

- 1. General tab is identical to new customer.
- 2. When change is done click close button.

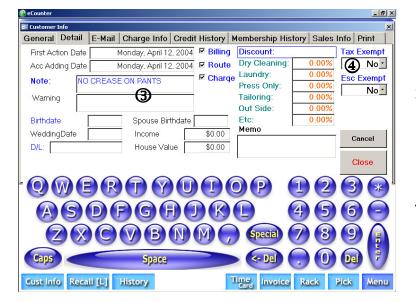

- 3. In detail tab, user enter customers detail information such as birthday or special memo.
- 4. This will permit tax exemption for the customer.

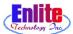

#### **Customer Info**

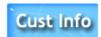

User can input Customer Charge Information like Credit Card Information. This information will be shown at the bottom line on Pickup Slip. So User can use this creditcard information for charge that balance.

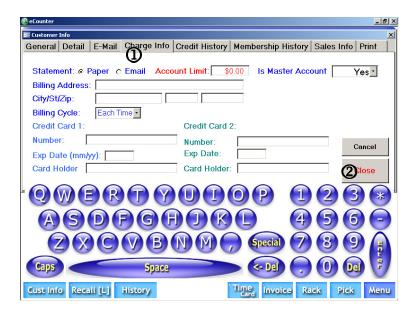

- 1. Charge Info tab contains billing information.
- 2. After change information, click close.

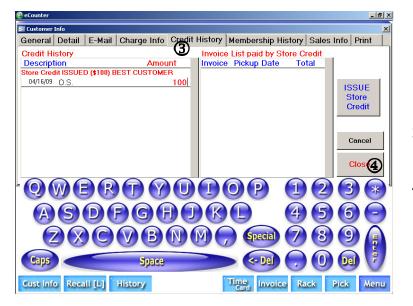

- 3. Credit History tab will display customers credit information.
- 4. Close Customer File.

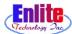

#### **Customer Info**

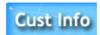

When there is some error or mistake at Customer garments, User can give Store Credit to Customer. It's automatically charged to customer when customer pick up his garments. And Sales Amount show total sales amount of the Customer during one year that from today to last year yesterday.

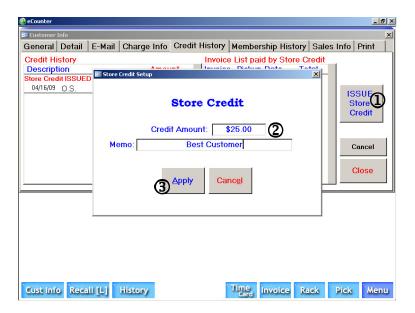

- 1. Click "Issue Store Credit" to give credit to a customer.
- 2. Enter amount and nature of credit.
- 3. Click Apply to update credit balance.

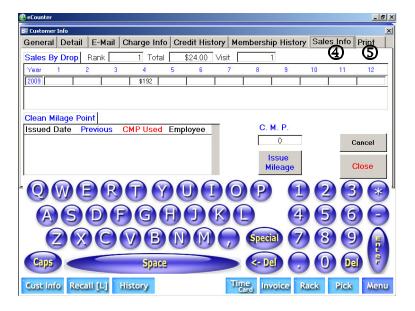

- 4. Sales Info tab shows sales history in each month.
- 5. Print tab allows print customer name tag, sales history, pickup history and tax report for the customer.

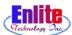

#### **Customer History**

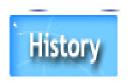

User can see all the tickets that Customer used. When the Customer complain about Pick up or pay history. User can check Ticket History and explain about Drop time and Pick up time, Amount, Paid method.

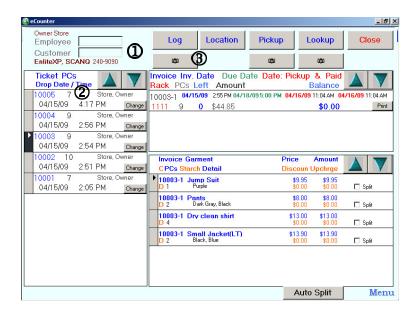

- 1. Enter customer number.
- 2. Select desired ticket first.

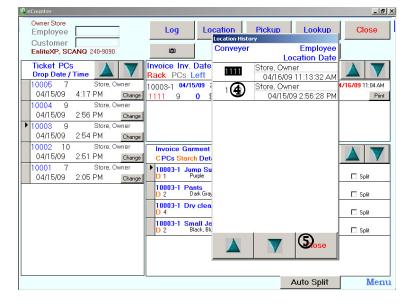

- 3. Will show where and who placed this garment to lack.
- 4. Shows current rack location.
- 5. Click to close.

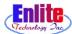

#### **Customer History**

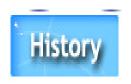

User can see all the tickets that Customer used. When the Customer complain about Pick up or pay history. User can check Ticket History and explain about Drop time and Pick up time, Amount, Paid method.

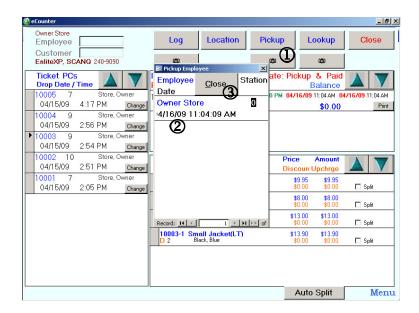

- 1. Click Pickup
- 2. Show who process this ticket order.
- 3. Click to close this window.

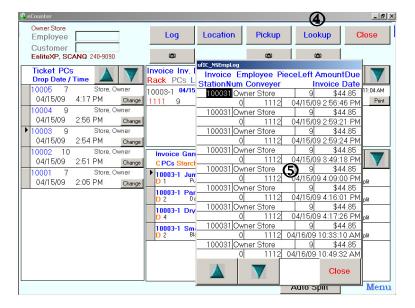

- 4. Click Lookup.
- 5. Shows who accessed this ticket information.

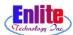

#### Reprint

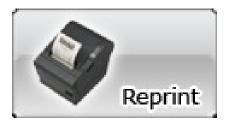

User can reprint Marking Tag, Receipt for Customer, Quick Slip Ticket and Invoice paper whenever user want to reprint. Also when the printer status was out of paper or out of order, After fixed it, User can reprint anything

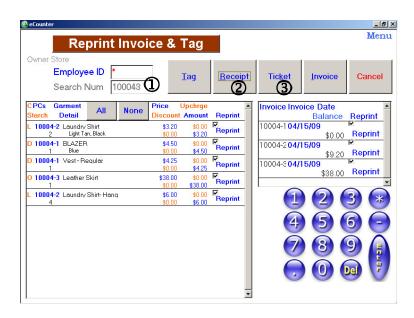

- 1. Enter ticket number to reprint.
- 2. Click to reissue receipt.
- 3. Click to reprint ticket

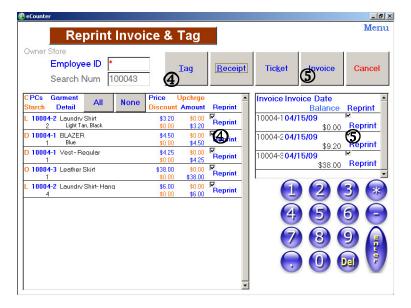

- 4. Click to reprint tag.
- 5. Click to reprint invoice.

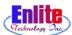

#### Invoice Change

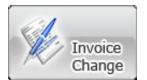

If there is error on the Invoice, User can change Invoice contents. User can change only one invoice of multi invoice. If user want to change multi invoices for one customer, User can change multi invoice at 'Ticket Change' Menu. After finish change invoice contents, User MUST check the Location (Rack Number).

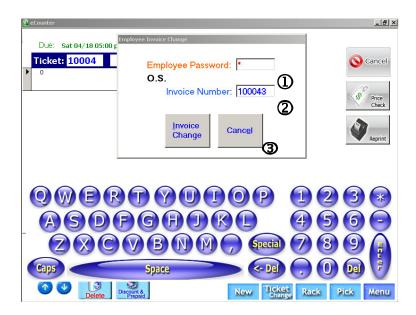

- 1. Enter employee password.
- 2. Enter invoice number.
- 3. Click Invoice change button.

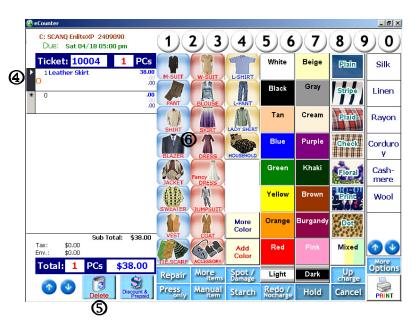

- 4. Select Item wish to change.
- 5. Click Delete button to erase this item.
- 6. Do marking again.

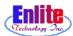

#### Ticket Change

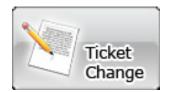

If user want to change multi invoices for one customer, User can change multi invoice at 'Ticket Change' Menu. After finish change invoice contents, User MUST check the Location (Rack Number).

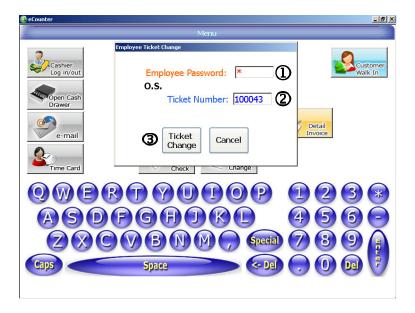

- 1. Enter employee password.
- 2. Enter ticket number.
- 3. Click Change ticket..

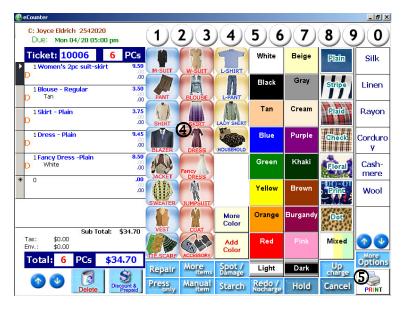

- 4. Select item to change.
- 5. Click print to save changes and print new invoice.

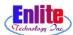

#### Ticket Change

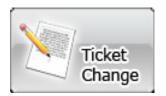

If user want to change multi invoices for one customer, User can change multi invoice at 'Ticket Change' Menu, click "More Options", "Print Manual". After finish change invoice contents, User MUST check the Location (Rack Number).

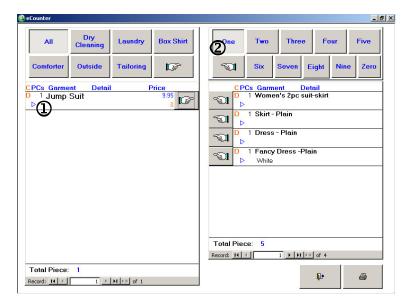

- 1. Shows list of items to be changed.
- 2. Invoice # 1 ready to accept items.

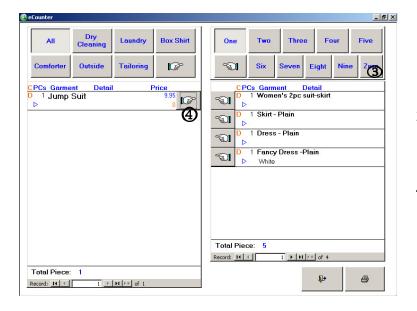

- 3. Invoice # 0 has items which previously selected.
- 4. Click to send this item to invoice # 0

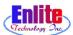

### Ticket Change

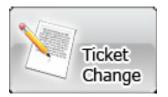

If user want to change multi invoices for one customer, User can change multi invoice at 'Ticket Change' Menu. After finish change invoice contents, User MUST check the Location (Rack Number).

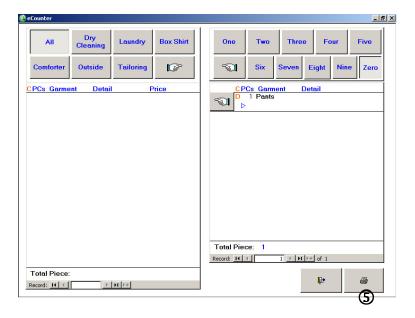

5. Click to print.